## **Parent Connect**

Online Student Account Payments

1. Sign into Parent Connect and select your high school student

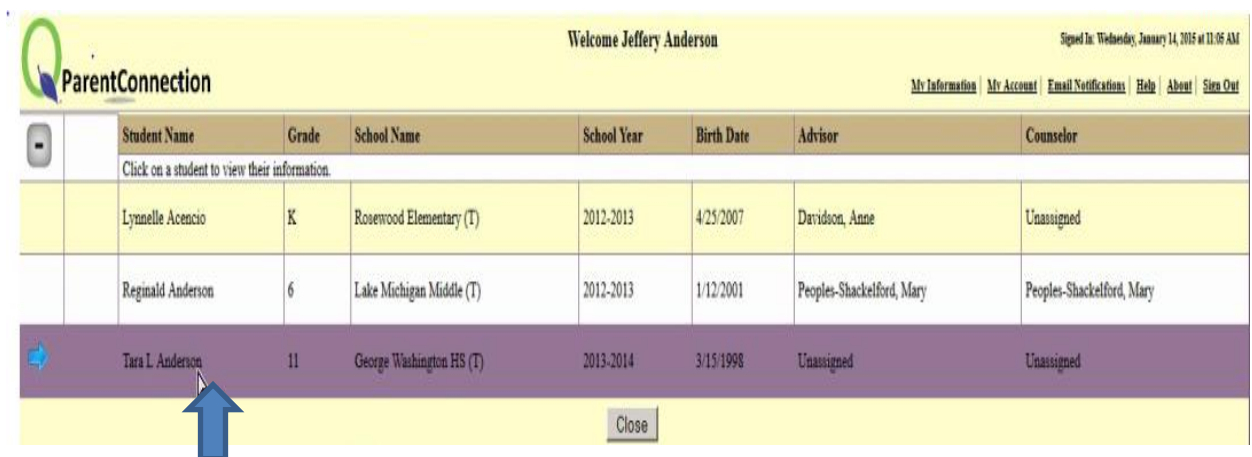

2. On the Student Account screen a total of items charged to your student's account will show in the account balance box in red and the actual items in the Transaction Detail in red.

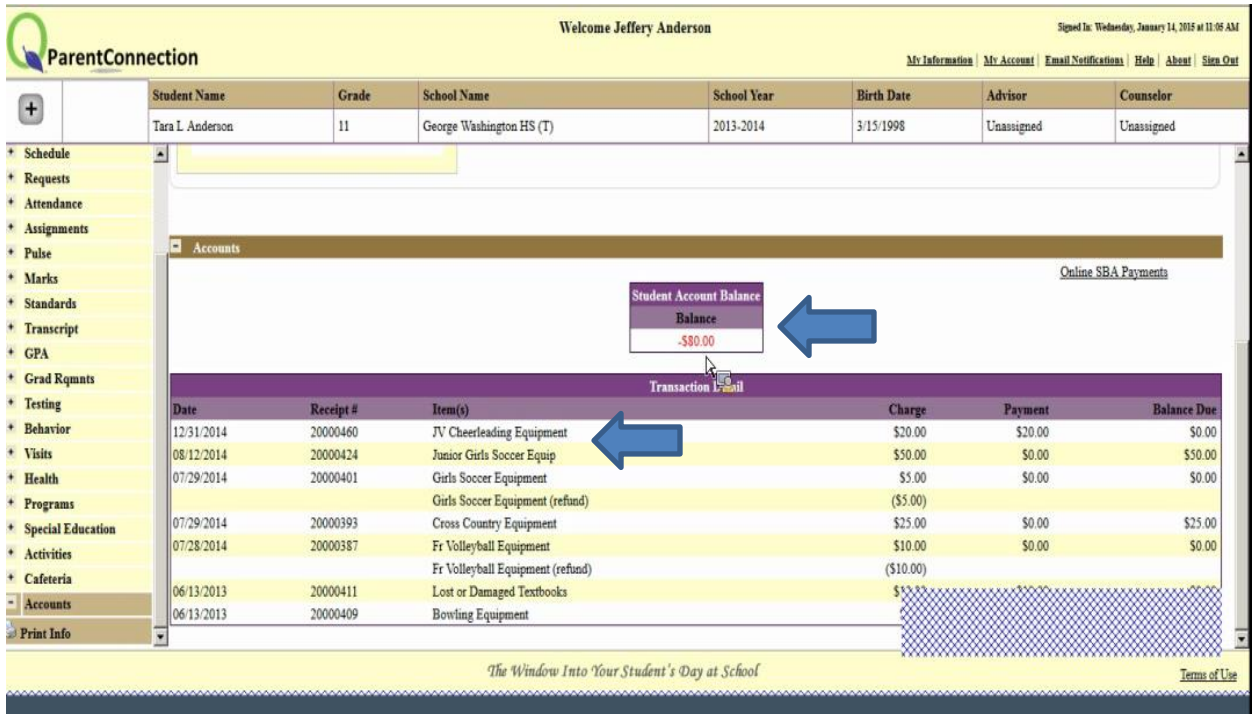

## 3. Click the "Online SBA Payment" link

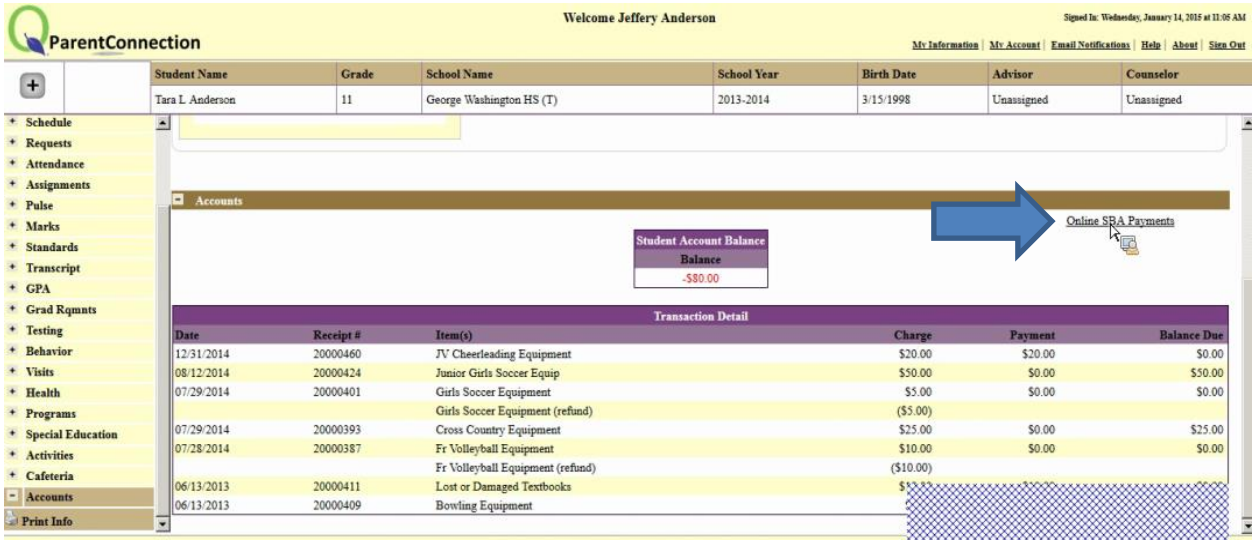

## 4. Select your student from the Student drop down menu

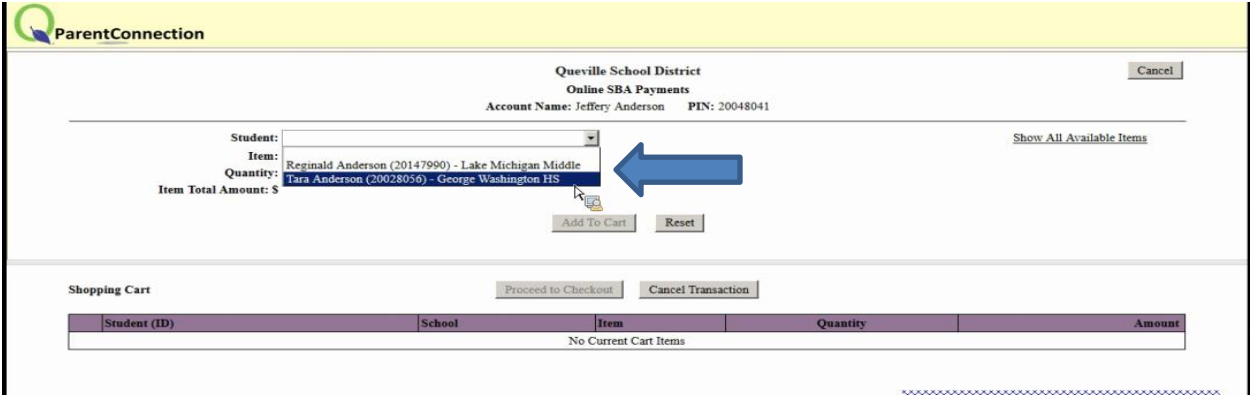

## 5. Choose the item you wish to purchase from the Item drop down menu

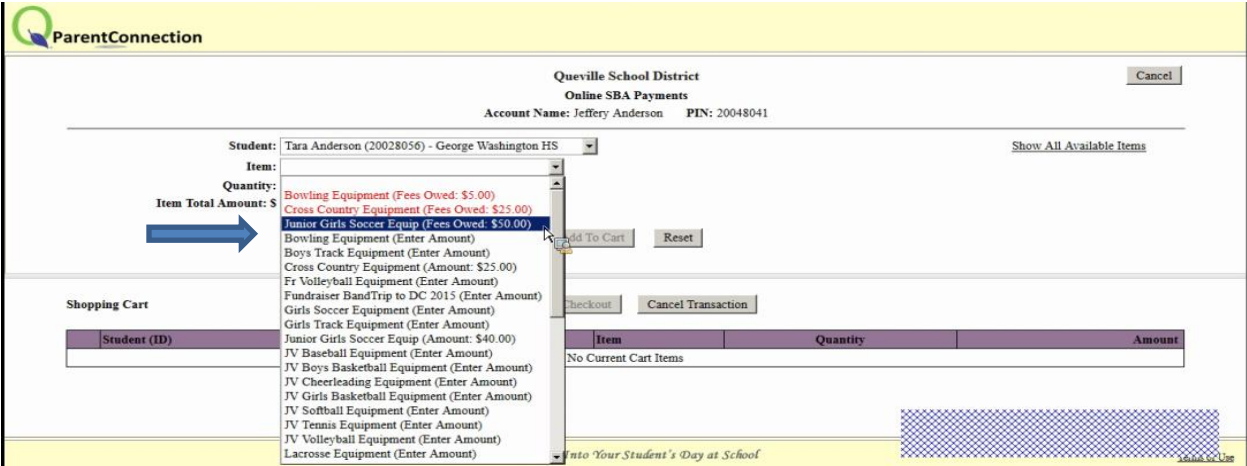

6. Click on the "Add to Cart" to put items into your Shopping Cart. To remove an item click on the "x" next to the item. Cancel transaction will remove everything from your cart.

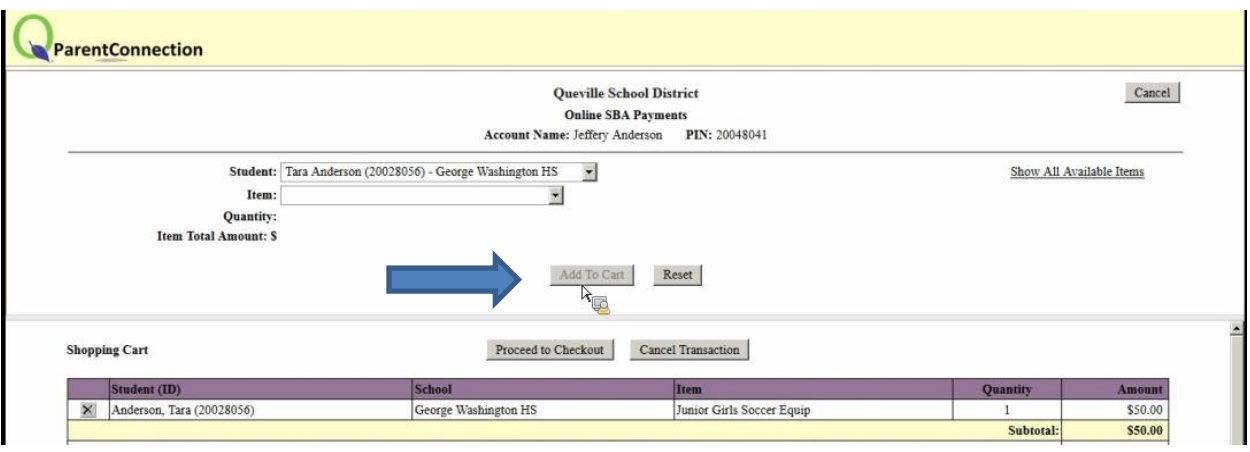

7. When you have selected all the items you wish to purchase click "Proceed to Checkout" which will direct you to Paypal to make your payment. Once you have made your payment you will be redirected back to Parent Connect where you can see your payment transaction.

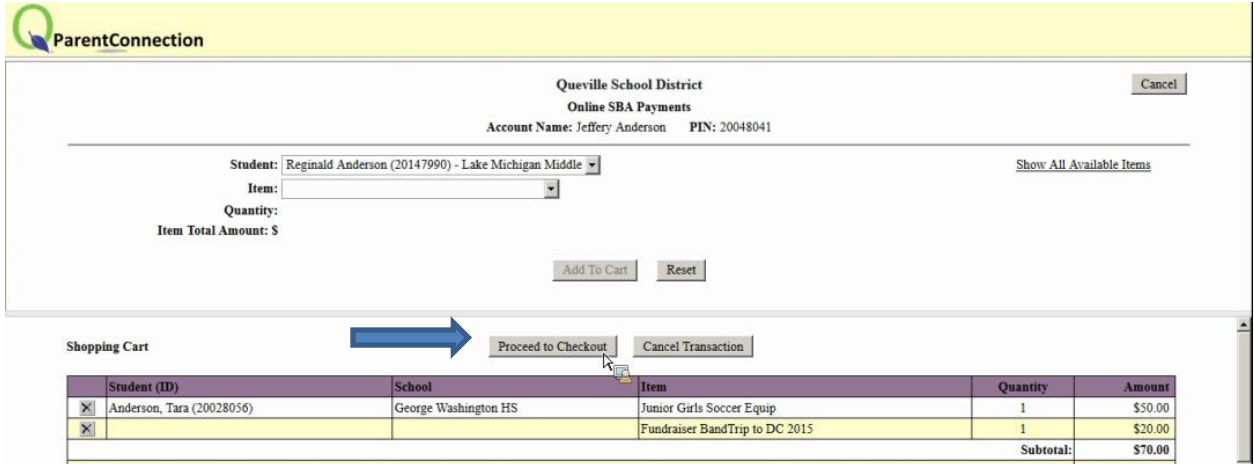

Any questions please call Colleen Krieg at (810) 299-4110